## RENEW LICENSE / REGISTRATION

After you have completed the registration process complete the steps below:

**Step 1: Log in:** <https://idbop.mylicense.com/eGov/Login.aspx>

\*User Name and Password are Case Sensitive\*

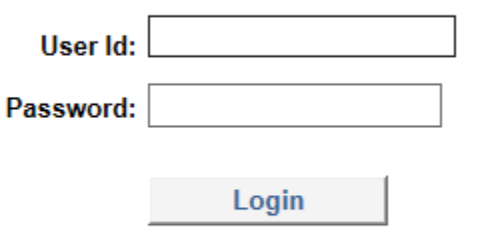

Click here if you have forgotten your password.

**Step 2: Licensing Home Page:** Choose "Renew License" from the left have menu.

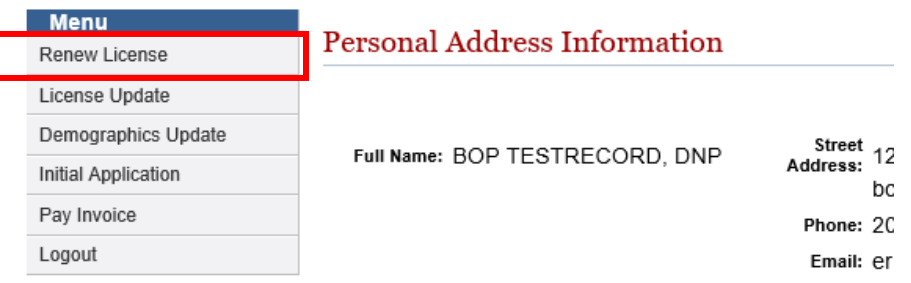

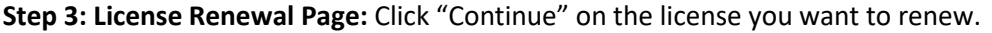

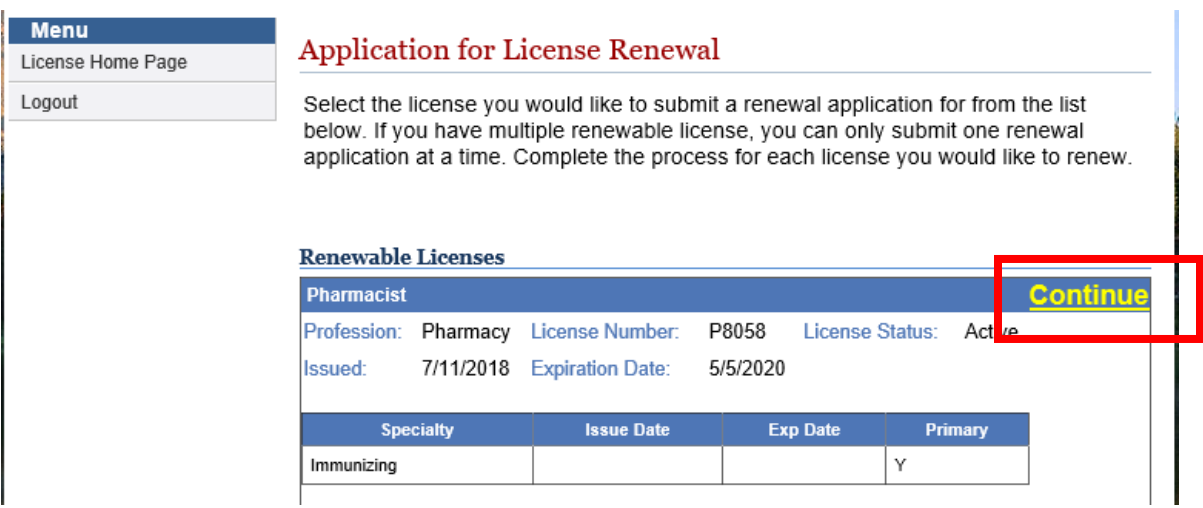

**Step 4: Legal Notice:** Please read and click continue:

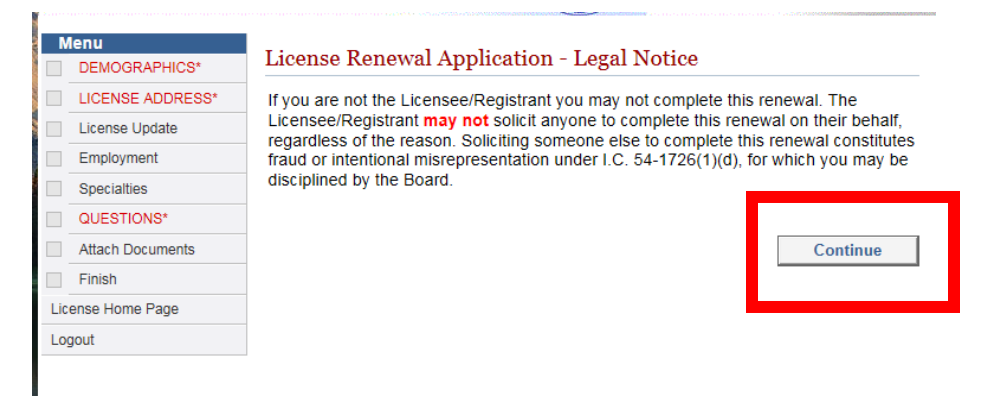

**Step 5: Complete Each step in the left have menu**. You must complete all required fields and hit "Continue" on each page to complete the check list items

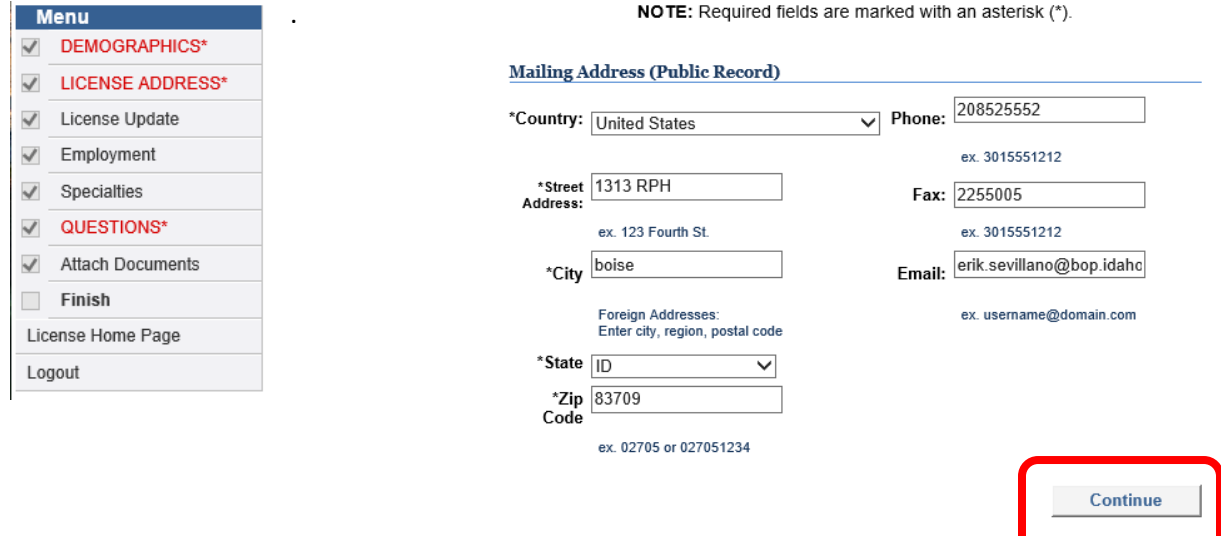

## **Step 6: Upload any required documents:**

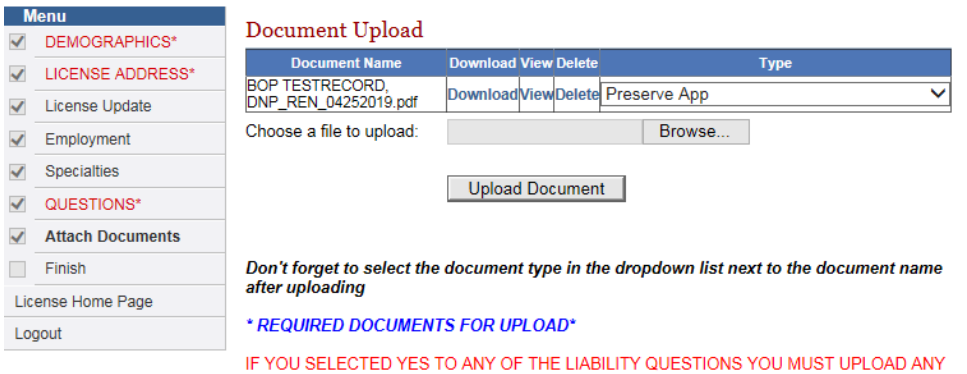

IF TOO SELECTED TES TO ANY OF THE LIABILITY QUESTIONS TOO MOST UPLOAD AN<br>TELATED DOCUMENTATION.<br>TEXCEPTION - IDAHO BOARD OF PHARMACY RELATED DISCIPLINE DOCUMENTS ARE<br>NOT PEOLIIPED." NOT REQUIRED\*

Continue

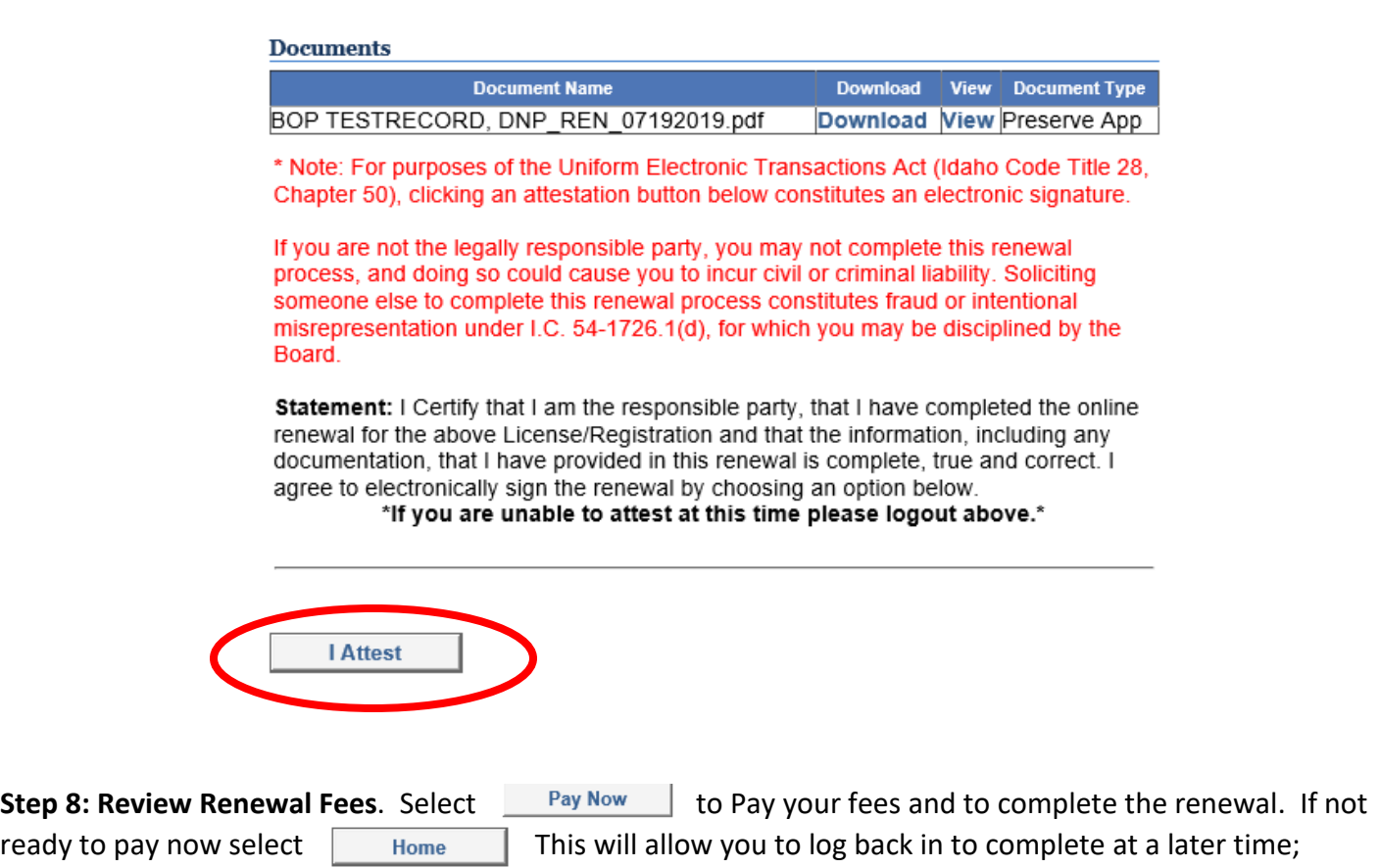

## **Your renewal will NOT be complete until payment is received.**

## **Renewal Fees**

Before submitting please review the fees below.

Click Pay Now to be transferred to a secure payment site.

Your Renewal will not be completed and submitted until the payment has been made. If you do not wish to pay at this time you may click Home to cancel submission and complete your renewal at a later date.

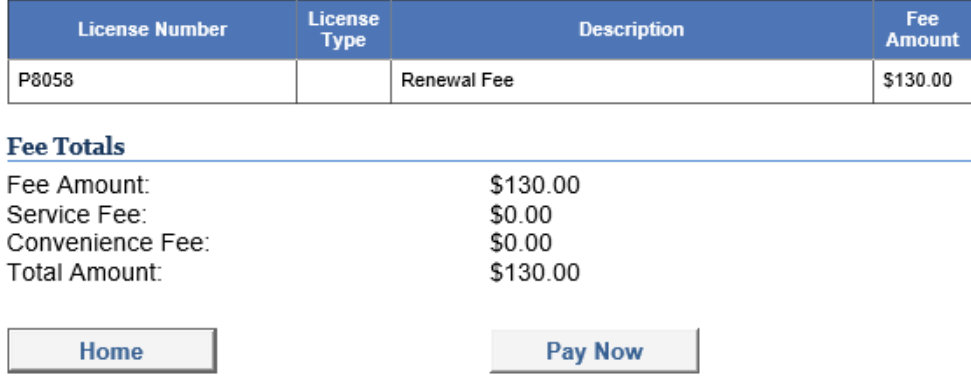